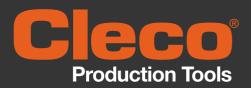

# **CellCore**

# **WLAN** data transmission

**CellCore Installation** 

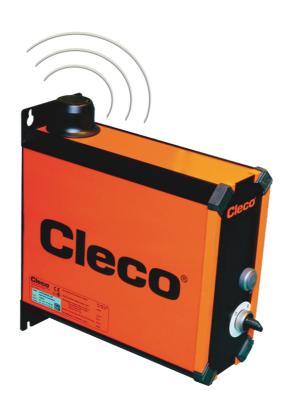

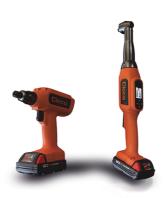

Copyright © Apex Tool Group, 2018

No part of this document may be reproduced in any way or in any form, in whole or in part, or in a natural or machine-readable language, or transmitted on electronic, mechanical, optical, or other media, without the express permission of the Apex Tool Group.

#### **Disclaimer**

The Apex Tool Group reserves the right to modify, supplement, or improve this document or the product without prior notice.

#### **Trademark**

Cleco is a registered trademark of Apex Brands, Inc.

### **Apex Tool Group GmbH**

Industriestraße 1 73463 Westhausen Germany

Phone: +49 (0) 73 63 81 0 Fax: +49 (0) 73 63 81 222

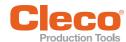

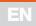

### **Contents**

| 1          | About this description                             | . 4  |
|------------|----------------------------------------------------|------|
| 2          | System layout                                      | . 5  |
| 3          | Cordless CellCore Tool                             | 6    |
| 3.1<br>3.2 | Data on the tool Country-specific channel settings |      |
| 4          | Cell planning for access point                     | . 8  |
| 5          | Setting up the mPro200GC-AP                        | 9    |
| 5.1<br>5.2 | Prior to Initial Startup                           | 9    |
| 5.3<br>5.4 | Configuring tool RF settings with the PC           | . 10 |

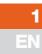

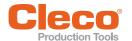

# 1 About this description

The original language of this description is German.

This description is intended for anyone who sets up the tool on a mPro200GC-AP controller.

This Instruction Manual is the Original Instruction Manual and

- · describes the basic installation of the components.
- · provides tips for using and setting the components up in the manner intended.
- is not sufficient for planning complex network infrastructures.
- does not contain detailed information about the components. Detailed information can be found in the manuals concerned.

#### Other documents:

| No.     | Туре                                         |  |
|---------|----------------------------------------------|--|
| P2398PM | Programming Manual Cordless Tool CellCore    |  |
| P2403HW | Hardware description mPro200GC(-AP) CellCore |  |
| P2260JH | Installation Guide WLAN Data Transmission    |  |
| P2372JH | Installation Guide LiveWire Utilities        |  |
| P2280PM | Programming Manual S16813                    |  |
|         | Documentation mProRemote Professional        |  |

### Symbols in the text

| Italic         | identifies menu options (e.g., diagnostics), input fields, control boxes, options fields or dropdown menus. |
|----------------|----------------------------------------------------------------------------------------------------|
| >              | Denotes the selection of a menu option from a menu, e.g., File > Print                                      |
| <>             | Denotes switches, pushbuttons or the buttons of an external keyboard, e.g., <f5></f5>                       |
| Courier        | Denotes filenames and paths, e.g., setup.exe                                                                |
| •              | Denotes lists, Level 1                                                                                      |
| -              | Denotes lists, Level 2                                                                                      |
| a)<br>b)       | Denotes options                                                                                             |
| $\rightarrow$  | Denotes results                                                                                             |
| 1. ()<br>2. () | Denotes handling steps                                                                                      |
| <b>&gt;</b>    | Denotes an individual handling step                                                                         |

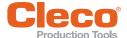

# 2 System layout

The system layout described is based on communication via WLAN. The access point is integrated in the mPro200GC-AP controller. The tools can communicate according to the following standard.

| Tool                   | Standard                                   |
|------------------------|--------------------------------------------|
| Cordless tool CellCore | WLAN dual band:                            |
|                        | 2.4 GHz/5 GHz Standard IEEE 802.11 a/b/g/n |

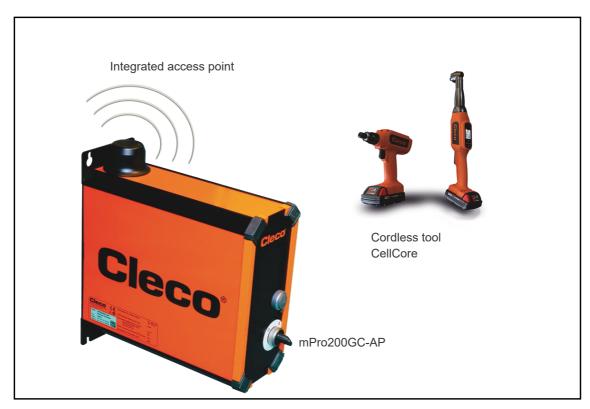

Abb. 2-1: System layout with mPro200GC-AP

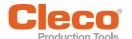

# 3 Cordless CellCore Tool

### 3.1 Data on the tool

| Features           | Data                                                                                                    |
|--------------------|----------------------------------------------------------------------------------------------------|
| Standard           | IEEE 802.11a/b/g/n                                                                                                    |
| Safety             | <ul> <li>WEP 64/128 encryption</li> <li>WPA/WPA2 TKIP/AES</li> <li>802.1x LEAP, PEAP<sup>a</sup></li> </ul>                                                                                |
| Range              | Typically up to 50 m                                                                                                    |
| Channels           | <ul> <li>1 – 13 (2.412 – 2.472 GHz)</li> <li>36, 40, 44, 48, 52, 56, 60, 64, 100, 104, 108, 112, 116, 120, 124, 128, 132, 136, 140, 149, 153, 157, 161, 165 (5.180 – 5.825 GHz)</li> </ul> |
| Transmission power | 20 dBm                                                                                                    |
| Sensitivity        | -95 dBm (typ. @ 1 Mbps DSSS, 2.4 GHz) -66.3 dBm (typ.@ 40 MHz MCS7 MM 4K) -92.5 dBm (typ. @ 6 Mbps OFDM, 5 GHz) -69.3 dBm (typ @ 40 MHz MCS7 MM 4K, 5 GHz)                                 |
| Modulation         | CCK/DSSS/OFDM                                                                                                    |

a. ) PEAP (without client certificates)

### 3.2 Country-specific channel settings

The cordless CellCore tools work in the license-free 2.4 GHz/5 GHz ISM band:

| Band                   | Channel | Frequency<br>in GHz | World | Europe | USA/Canada |
|------------------------|---------|---------------------|-------|--------|------------|
|                        |         |                     | World | CE     | FCC        |
| 2.4 GHz                | 1       | 2.412               | Х     | х      | Х          |
| IEEE802.11b/g          | 2       | 2.417               | х     | х      | Х          |
|                        | 3       | 2.422               | X     | х      | х          |
|                        | 4       | 2.427               | Х     | х      | х          |
|                        | 5       | 2.432               | Х     | х      | х          |
|                        | 6       | 2.437               | Х     | х      | Х          |
|                        | 7       | 2.442               | Х     | х      | х          |
|                        | 8       | 2.447               | Х     | х      | х          |
|                        | 9       | 2.452               | Х     | х      | х          |
|                        | 10      | 2.457               | Х     | х      | х          |
|                        | 11      | 2.462               | Х     | х      | х          |
|                        | 12      | 2.467               | -     | х      | -          |
|                        | 13      | 2.472               | -     | х      | -          |
| 5 GHz                  | 36      | 5.180               | Х     | х      | Х          |
| IEEE802.11a<br>U-NII-1 | 40      | 5.200               | Х     | х      | Х          |
| O-IVII-1               | 44      | 5.220               | Х     | х      | х          |
|                        | 48      | 5.240               | Х     | х      | Х          |
| 5 GHz                  | 52      | 5.260               | -     | х      | Х          |
| IEEE802.11a<br>U-NII-2 | 56      | 5.280               | -     | х      | Х          |
| U-14/1-Z               | 60      | 5.300               | -     | х      | Х          |
|                        | 64      | 5.320               | -     | Х      | Х          |

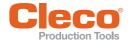

### **Cordless CellCore Tool**

| Band                       | Channel | Frequency<br>in GHz | World | Europe | USA/Canada |
|----------------------------|---------|---------------------|-------|--------|------------|
|                            |         |                     | World | CE     | FCC        |
| 5 GHz                      | 100     | 5.500               | -     | х      | Х          |
| IEEE802.11a<br>U-NII-2 ext | 104     | 5.520               | -     | х      | х          |
| O-IVII-2 CAL               | 108     | 5.540               | -     | х      | Х          |
|                            | 112     | 5.560               | -     | x      | х          |
|                            | 116     | 5.580               | -     | х      | х          |
|                            | 120     | 5.600               | -     | х      | -          |
|                            | 124     | 5.620               | -     | x      | -          |
|                            | 128     | 5.640               | -     | х      | -          |
|                            | 132     | 5.660               | -     | x      | -          |
|                            | 136     | 5.680               | -     | x      | х          |
|                            | 140     | 5.700               | -     | х      | Х          |
| Outdoor channels           | 149     | 5.745               | -     | 0      | Х          |
| U-NII-3                    | 153     | 5.765               | -     | О      | х          |
|                            | 157     | 5.785               | -     | 0      | Х          |
|                            | 161     | 5.805               | -     | 0      | Х          |
|                            | 165     | 5.825               | -     | 0      | Х          |

### Key

| Х | Approved and available                         |
|---|------------------------------------------------|
| - | Not permissible, blocking necessary            |
| 0 | Permissible with limited power to 20 dBm (SRD) |

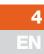

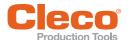

# 4 Cell planning for access point

Each channel operates with a frequency range of 22 MHz. To avoid overlapping the frequency ranges, the channels must be chosen so that they do not overlap. In other words, a maximum of 3 independent channels (e.g., 1, 6 and 11) are available in the 2.4 GHz frequency band.

The 5 GHz frequency band provides up to 21 independent channels.

To minimize interference between different radio cells that share the same RF channel, it is advisable to physically separate them. Note that for multistory buildings, it is necessary to consider both higher and lower floors.

The following overview shows the basic channel assignment.

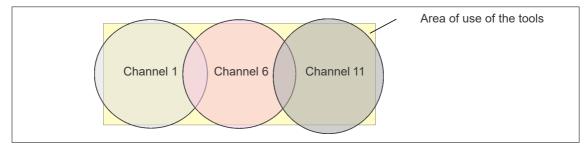

Abb. 4-1: Idealized radio cells

The physical circumference of a radio cell depends primarily on the access point used, the antennas and the type of construction in the surrounding area. The limit of a radio cell is reached when the signal-to-noise ratio (SNR) falls below 15 dB. If the ratio falls below this value, a new radio cell should be started. The typical circumference of a radio cell in a building is up to 50 m.

For the tool to be able to connect to different access points automatically (roaming), the SSID and encryption must be set identically at the corresponding access points.

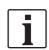

If wide-area coverage with controlled emission from multiple access points is required, corresponding planning and evaluation must be carried out for the specific case.

#### **Example installation 5 GHz**

- Several overlapping radio cells are possible, even if only one free channel is used.
- Up to 200 tools are then possible within the radio range with a limited volume of data.
- The range of the radio cells is limited by the minimal transmission power.

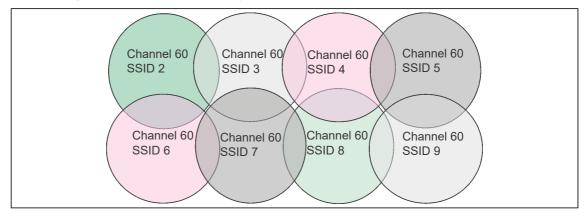

Abb. 4-2: Idealized radio cells = Range of use of the tools

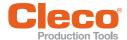

### 5 Setting up the mPro200GC-AP

#### 5.1 Prior to Initial Startup

To set up the controller, the following items are required:

- PC
- Ethernet cable
- Software mProRemote Professional
- · Software LiveWire Utilities
- Monitor with VGA connector, keyboard and mouse (optional)
- 1. Download the *mProRemote Professional* and *LiveWire Utilities* software from the following website: http://software.apextoolgroup.com/current-software-packages/pc-software/
- 2. Install the mProRemote Professional software on the PC, see Document mProRemote Professional.
- 3. Install the LiveWire Utilities software on the PC, see Document P2372JH.
- 4. Set network settings from laptop/PC to i. e. 192.168.100.201.

### 5.2 Configuring the access point

In the factory setting, the IP address and the subnet mask of the controller are specified with a default value (Ethernet 0):

| Parameter   | Default value   |
|-------------|-----------------|
| IP address  | 192.168.100.200 |
| Subnet mask | 255.255.255.0   |

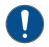

#### Note

If installing more than one Series 200 Controller, each controller must have a unique IP address.

Connecting all controllers to the same network without changing the original IP address of 192.168.100.200 will create an IP conflict.

▶ Assign a new IP address to each controller.

To configure the access point:

- 1. Connect laptop/PC directly to a mPro200GC-AP using an Ethernet cable.
- 2. Start mProRemote Professional on the PC.
- 3. In the Remote Control tab in the Destination input box, enter the IP address 192.168.100.200.
- 4. Press Remote (TCP/IP).
  - → A connection to the controller is established.
  - → The user interface for the controller opens on the PC.
- 5. Select Navigator > Utility > System Settings > LiveWire RF Configuration.
- 6. Open the Wireless AP Configuration tab.
- 7. Carry out the desired settings for the configuration of the access point.
- 8. Press < Apply> to save the changes.

| Parameter                         | Description                                                                                                    |
|-----------------------------------|----------------------------------------------------------------------------------------------------|
| SSID                              | Enter the SSID for the WLAN name (access point) to which a connection is to be established.                           |
| Set the default SSID              | If the Set default SSID checkbox is activated, then a default value for the SSID is assigned.                         |
| Password                          | Enter the password for the access point.                                                                              |
|                                   | The default password is visible. As soon as a new password is assigned, asterisks * are displayed instead of numbers. |
| <generate password=""></generate> | Press <generate password=""> to generate any eight-digit password.</generate>                                         |
| Default Password                  | If the <i>Default Password</i> checkbox is activated, then the default password is displayed.                         |

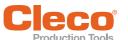

| Parameter                          | Description                                                                                                    |
|------------------------------------|----------------------------------------------------------------------------------------------------|
| Channel bands                      | Select the frequency band. Only one channel can be selected. The following may be selected:                    |
| 2.4 GHz channels<br>(802.11 b/g/n) | Select channel. Only one channel can be selected. Only active if the 2.4 GHz frequency band has been selected. |
| 5.2 GHz channels<br>(802.11 a)     | Select channel. Only one channel can be selected. Only active if the 5.2 GHz frequency band has been selected. |
| <>                                 | Update the view of the WLAN settings.                                                                          |
| <apply></apply>                    | Save the settings.                                                                                             |
| <0K>                               | Exit software, the settings are saved.                                                                         |
| <cancel></cancel>                  | Exit software, the settings are not saved.                                                                     |

For all other settings, default values are assigned, which can not be changed.

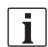

If the PC can not establish a connection to the controller, then the settings can be made via a monitor connected to the controller.

- 1. Connect a monitor via a VGA connection, as well as a keyboard and a mouse, to the controller.
  - → The software user interface for the controller appears on the screen.
- 2. Select Navigator > Utility > System Settings > LiveWire RF Configuration.
- 3. Open the Wireless AP Configuration tab.
- 4. Carry out the desired settings for the configuration of the access point.
- 5. Press < Apply> to save the changes.

### 5.3 Configuring tool RF settings with the PC

1. Connect the tool to the PC via a Micro B USB cable.

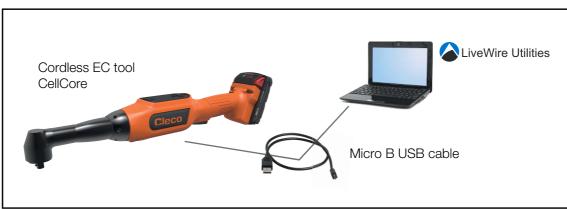

Abb. 5-1: LiveWire Utilities

- 2. Switch on the tool.
- 3. Determine the serial interface (COM port) for the driver in the device manager for the PC.

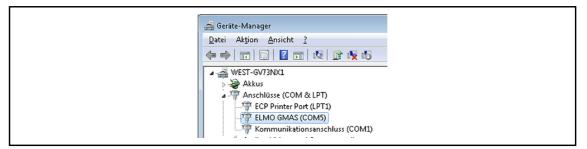

Abb. 5-2: Device manager

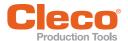

4. Starting the LiveWire RF Configuration program under the Apex Tool Group.

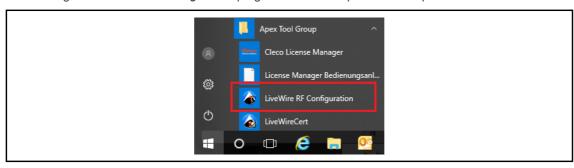

Abb. 5-3: Starting the LiveWire RF Configuration program

- 5. For an IRDA Connection, select the serial interface (COM port) for the driver.
- 6. Select < Identify> to read out the specific data of the WLAN module.

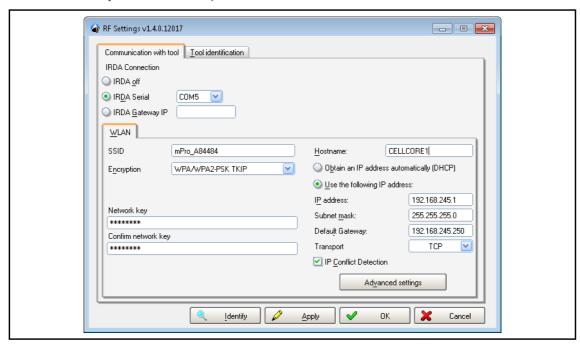

Abb. 5-4: RF Settings

| Parameter                                 | Description                                                                                                    |  |  |
|-------------------------------------------|----------------------------------------------------------------------------------------------------|--|--|
| SSID                                      | Enter SSID. SSID must be identical to the access point.                                                                                                    |  |  |
| Encryption                                | Select WPA/WPA2-PSK TKIP or WPA/WPA2-PSK AES.                                                                                                    |  |  |
| Network key                               | nter the network key. The network key must be identical to the access bint.                                                                                                    |  |  |
| Confirm network key                       | Confirm the network key.                                                                                                    |  |  |
| Hostname                                  | Optionally, a hostname can be entered.                                                                                                    |  |  |
| Obtain an IP address automatically (DHCP) | Do not select this option. The IP address is automatically assigned.                                                                                                    |  |  |
| Use the following IP address              | Enter the IP address manually.                                                                                                    |  |  |
| IP address                                | Enter the IP address. For the mPro200GC-AP, the first three blocks of the IP address are fixed and must not be changed: 192.168.245.xxx In the last block, numbers between 1 and 49 can be assigned as a static address. |  |  |
| Subnet mask                               | Enter the subnet mask.                                                                                                    |  |  |
| Default gateway                           | IP address that is assigned by the access point. The default value is: 192.168.245.250                                                                                                    |  |  |

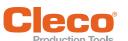

| Parameter             | Description                |
|-----------------------|----------------------------|
| Transport             | Select TCP.                |
| IP conflict detection | – Setting not programmed – |

#### 7. Select <Advanced settings>.

→ The WLAN Advanced Settings window opens to set the wireless channel.

| Parameter                       | Description                                                                                                    |
|---------------------------------|----------------------------------------------------------------------------------------------------|
| Wireless mode                   | <ul> <li>Select the WLAN mode:</li> <li>Select 802.11b/g/n if a frequency band of 2.4 GHz is used.</li> <li>Select 802.11a if a frequency band of 5 GHz is used.</li> </ul>                                       |
| 5.2 GHz radio band<br>(802.11a) | Select frequency band.  This setting is only possible if the 5 GHz frequency band has been selected.                                                                                                    |
| Wireless channel                | <ul> <li>There are two setting options:</li> <li>Select <i>Auto</i> after the corresponding channel is automatically searched for.</li> <li>Assign the channel selected during the WLAN configuration.</li> </ul> |
| <scan channels=""></scan>       | Scan wireless channels. The button is not active if a channel is selected for <i>Wireless channel</i> .  When using the mPro200GC-AP, this function is not needed because only one channel can be selected.       |
| Transmit power                  | Set transmission power.                                                                                                    |
| Roaming aggressiveness          | Setting option, from which signal strength the tool connects with another access point.  Select <i>Low</i> because the access point is integrated in the controller for the mPro200GC-AP.                         |
| <ok></ok>                       | Exit input window; the settings are saved.                                                                                                    |
| <cancel></cancel>               | Exit input window; the settings are not saved.                                                                                                    |

- 8. Confirm settings with <OK>.
- 9. Press <Apply>.
  - → Settings are written onto the tool.
- 10. Confirm the following message with <Yes>:

Toolserial: xxxxxxx Builddate: xx.xx.xx Configure Tool?

11. Confirm the following message with <OK>:

Configuration done!

### 5.4 Installing the tool on the controller

Up to 16 tools can be connected to one controller.

- 1. Select *Navigator > Tool Setup* on the user interface of the controller.
- 2. Press <Install> to add a tool to the tool list.
- 3. Carry out the following settings:

| Parameter           | Description                                                                                            |
|---------------------|----------------------------------------------------------------------------------------------------|
| Group Name          | Select Tool Group.                                                                                     |
| Name                | Enter Tool Name.                                                                                       |
| Туре                | Select LiveWire/CellCore w/WLAN.                                                                       |
| IP address/Hostname | Enter the IP address that has been assigned to the tool using the <i>Live-Wire Utilities</i> software. |

- 4. Press <OK> and save the settings.
  - $\,\,\,\,\,\,\,\,\,\,$  The Tool List is displayed.
  - → Status of tool is now Needs User Acceptance.

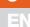

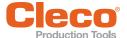

- 5. Select <Tool Settings>.
- 6. Check the *Model Number* and *Serial Number* and confirm that the tool displayed corresponds to the tool connected.
- 7. Save the settings with <Accept>.
  - ightarrow The Tool List is displayed. Status of tool is now *online*.
- 8. Select < Navigator >.
  - $\,\,\,\,\,\,\,\,\,\,\,\,\,\,$  The settings are saved
- 9. For additional programming for tightening (e.g., PG), see Document P2280PM.

### POWER TOOLS SALES & SERVICE CENTERS

Please note that all locations may not service all products.

Contact the nearest Cleco® Sales & Service Center for the appropriate facility to handle your service requirements

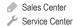

### NORTH AMERICA | SOUTH AMERICA-

DETROIT, MICHIGAN 🥒 🗡 LEXINGTON, SOUTH CAROLINA 🐡 CANADA 🥒 🗡 Apex Tool Group 2630 Superior Court Auburn Hills, MI 48236 Phone: +1 (248) 393-5644 Fax: +1 (248) 391-6295

Apex Tool Group 670 Industrial Drive Lexington, SC 29072 Phone: +1 (800) 845-5629 Phone: +1 (919) 387-0099 Fax: +1 (803) 358-7681

Apex Tool Canada, Ltd. 7631 Bath Road Mississauga, Ontario L4T 3T1 Canada

Phone: (866) 691-6212 Fax: (905) 673-4400

MEXICO 🥒 🎤 Apex Tool Group Vialidad El Pueblito #103 Parque Industrial Querétaro Querétaro, QRO 76220 Mexico

Phone: +52 (442) 211 3800 Fax: +52 (800) 685 5560

BRAZIL 🏈 🎤 Apex Tool Group Av. Liberdade, 4055 Zona Industrial Iporanga Sorocaba, São Paulo CEP# 18087-170

Phone: +55 15 3238 3870 Fax: +55 15 3238 3938

Brazil

### EUROPE | MIDDLE EAST | AFRICA-

ENGLAND 🎤 🎤 Apex Tool Group GmbH C/O Spline Gauges Piccadilly, Tamworth Staffordshire B78 2ER United Kingdom

Phone: +44 1827 8727 71 Fax: +44 1827 8741 28

FRANCE 🎤 🎤 Apex Tool Group SAS 25 Avenue Maurice Chevalier - ZI 77330 Ozoir-La-Ferrière France

Phone: +33 1 64 43 22 00 Fax: +33 1 64 43 17 17

GERMANY 🥒 🎤 Apex Tool Group GmbH Industriestraße 1 73463 Westhausen Germany Phone: +49 (0) 73 63 81 0 Fax: +49 (0) 73 63 81 222

HUNGARY 🥒 🎤 Apex Tool Group Hungária Kft. Platánfa u. 2 9027 Györ Hungary

Phone: +36 96 66 1383 Fax: +36 96 66 1135

### ASIA PACIFIC

AUSTRALIA 🧥 Apex Tool Group 519 Nurigong Street, Albury NSW 2640 Australia Phone: +61 2 6058 0300

CHINA 🥒 🎤 Apex Power Tool Trading (Shanghai) Co., Ltd. 2nd Floor, Area C 177 Bi Bo Road Pu Dong New Area, Shanghai China 201203 P.R.C. Phone: +86 21 60880320 Fax: +86 21 60880298

INDIA 🎤 🎤 Apex Power Tool India Private Limited Gala No. 1. Plot No. 5 S. No. 234, 235 & 245 Indialand Global Industrial Park Taluka-Mulsi, Phase I Hinjawadi, Pune 411057 Maharashtra, India Phone: +91 020 66761111

JAPAN 🥒 🎤 Apex Tool Group Japan Korin-Kaikan 5F, 3-6-23 Shibakoen, Minato-Ku. Tokyo 105-0011, JAPAN Phone: +81-3-6450-1840 Fax: +81-3-6450-1841

KOREA 🧢 Apex Tool Group Korea #1503, Hibrand Living Bldg., 215 Yangjae-dong, Seocho-gu, Seoul 137-924, Korea Phone: +82-2-2155-0250 Fax: +82-2-2155-0252

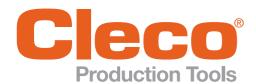